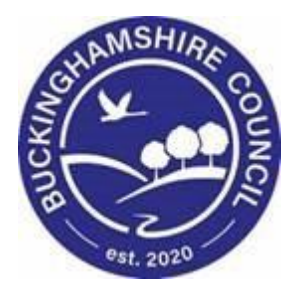

# **LCS / How to Redact (Censor) Text User Guide**

**Liquidlogic Children's Systems (LCS)**

Author: Bea Campbell

Date: 06.04.2016

## **DOCUMENT HISTORY**

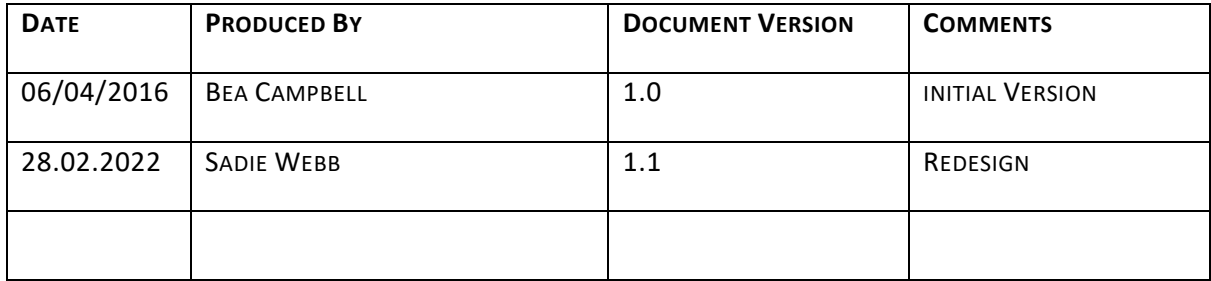

## **TABLE OF CONTENTS**

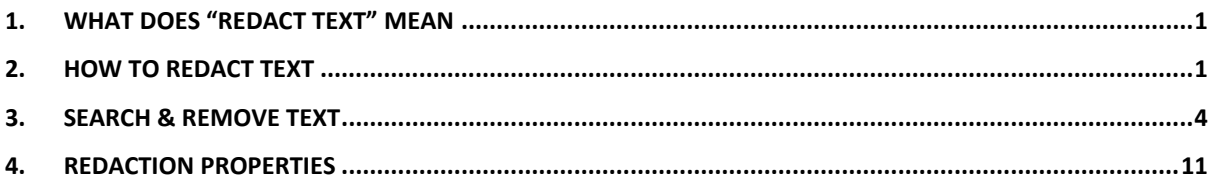

## <span id="page-3-0"></span>**1. What does "Redact Text" mean**

• Redacting text means the censorship of documents before publication by removing or obscuring it, while still making it clear that the information has been removed, for example by blacking it out.

#### <span id="page-3-1"></span>**2. How to redact text**

- Using the Print button at the top of the Sidebar, Print Preview the form to be redacted.
- Create the document as a .pdf (by print previewing).

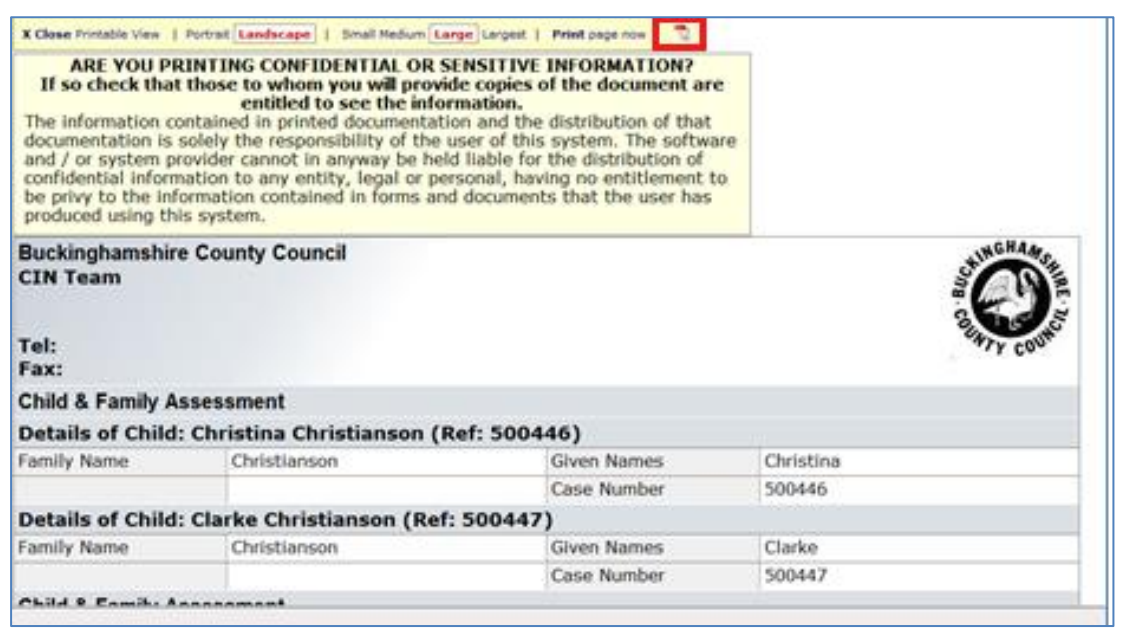

• Click on "Open" at the bottom of the screen.

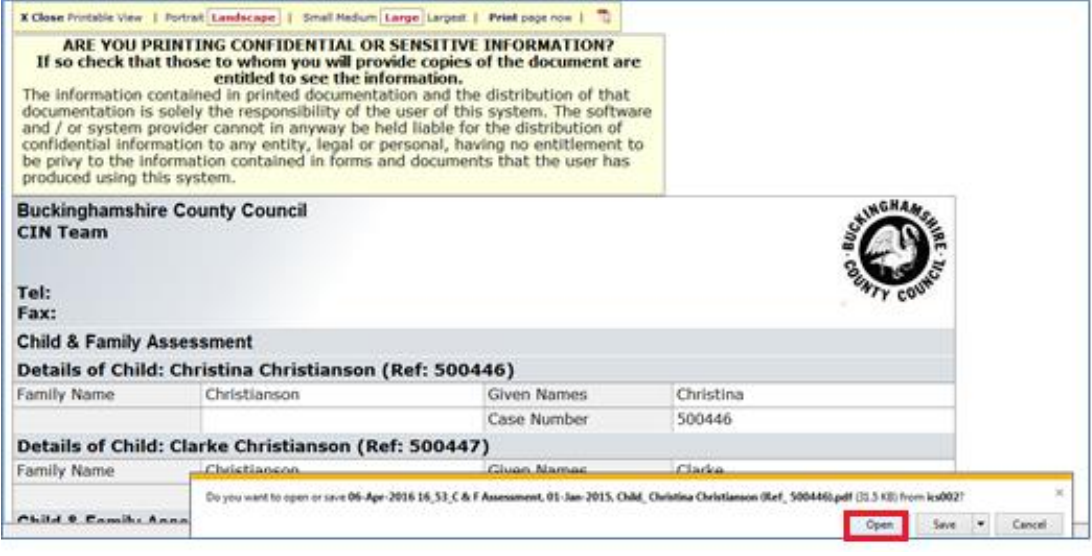

- Click on Tools then Protection (see overleaf for screenshot).
- Click on "Mark for Redaction" then highlight the area to be redacted. (The text will appear with a frame around it).

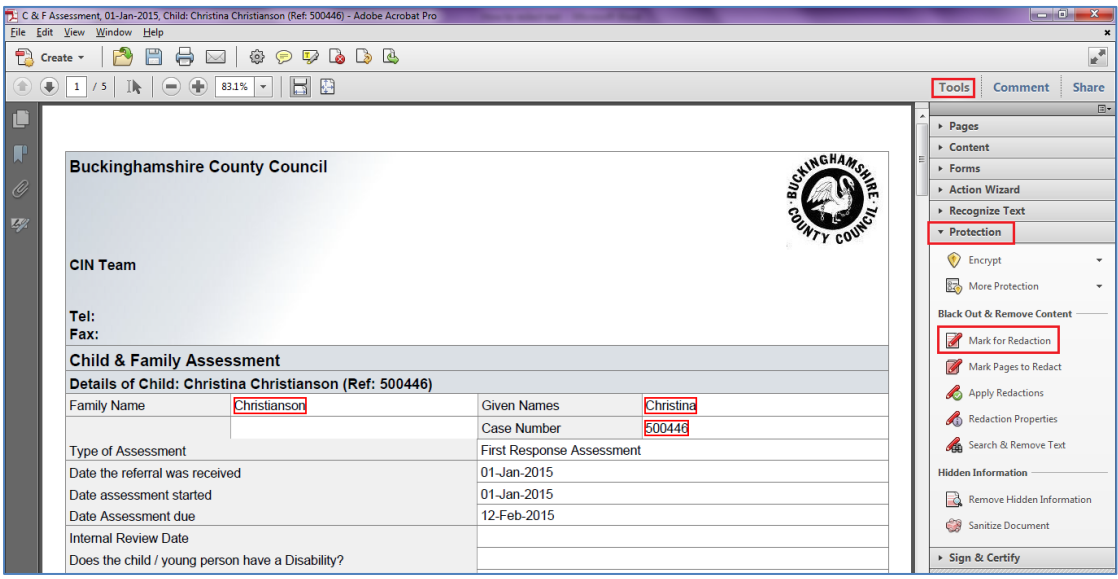

• Click on "Apply Redaction" to blacken the text out.

• Click on "OK" to confirm you wish to redact the text.

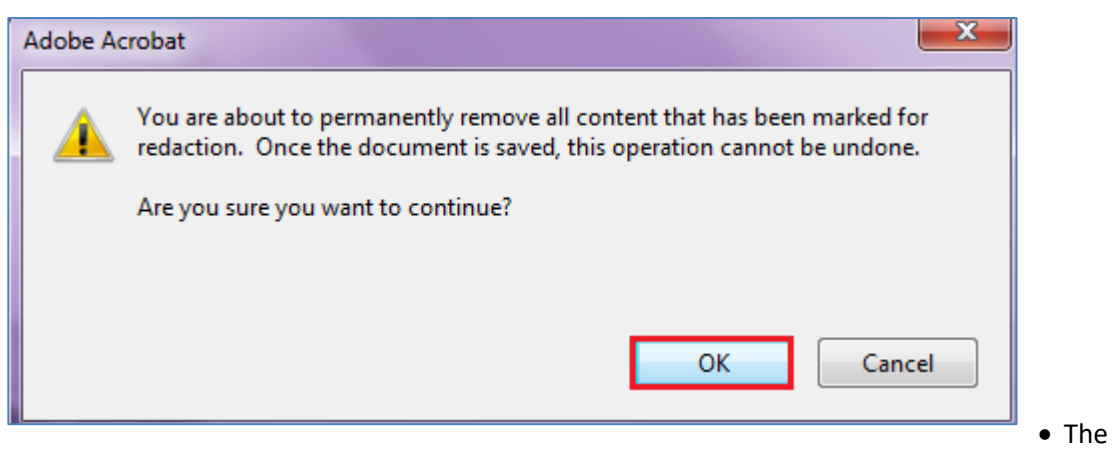

highlighted text now appears blackened out (censored).

• Click "No" at the prompt to remove hidden text.

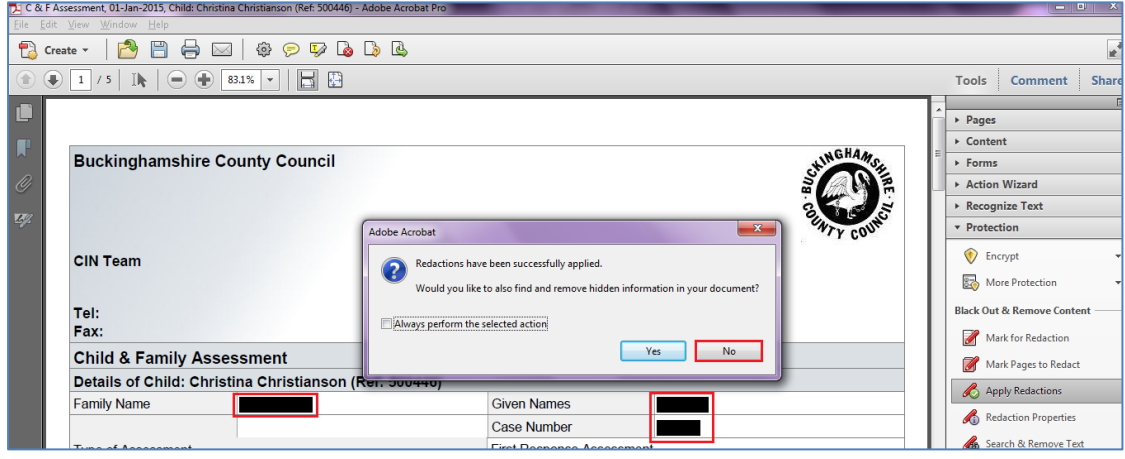

• The text will now appear blackened out (as below).

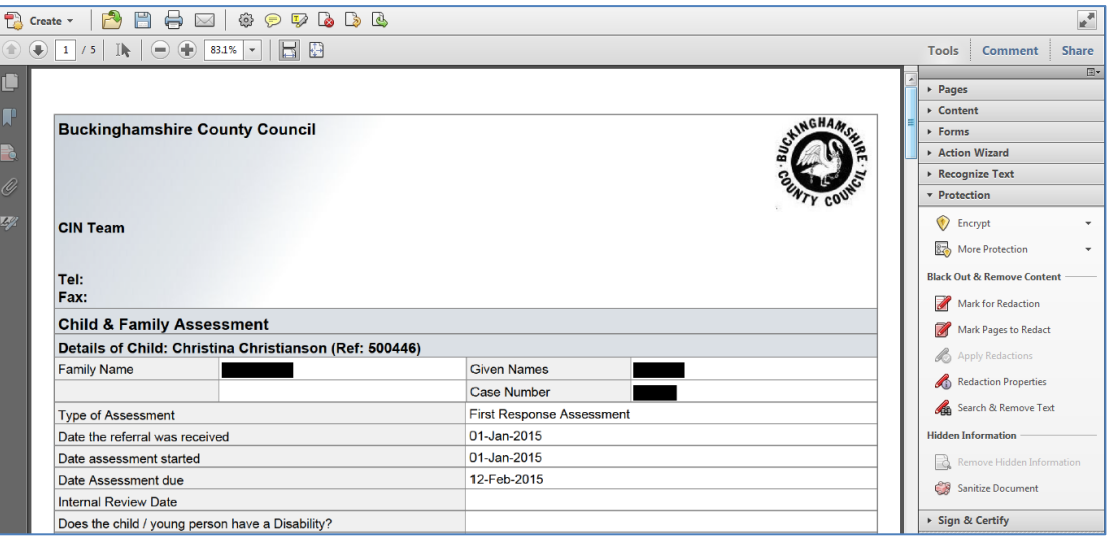

## <span id="page-6-0"></span>**3. Search & Remove Text**

- If you wish to search for a specific word/phrase to be censored, click on "Search & Remove Text"
- At the prompt, click on "OK".

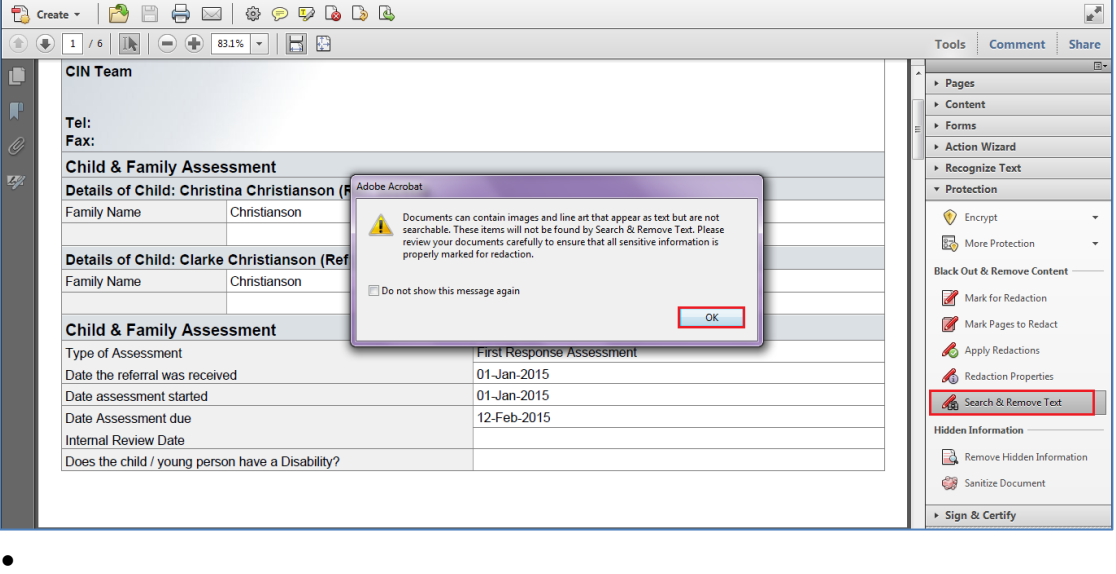

- 
- -
- •
- •
	-
- •
- •
- •
- •
- •
- •
- 
- •
- A sidebar appears on the left hand side of the screen.
- Type in the word or phrase to be redacted.
- Select if the text is a whole word only or whether it is to be case sensitive.
- Click on Search & Remove Text

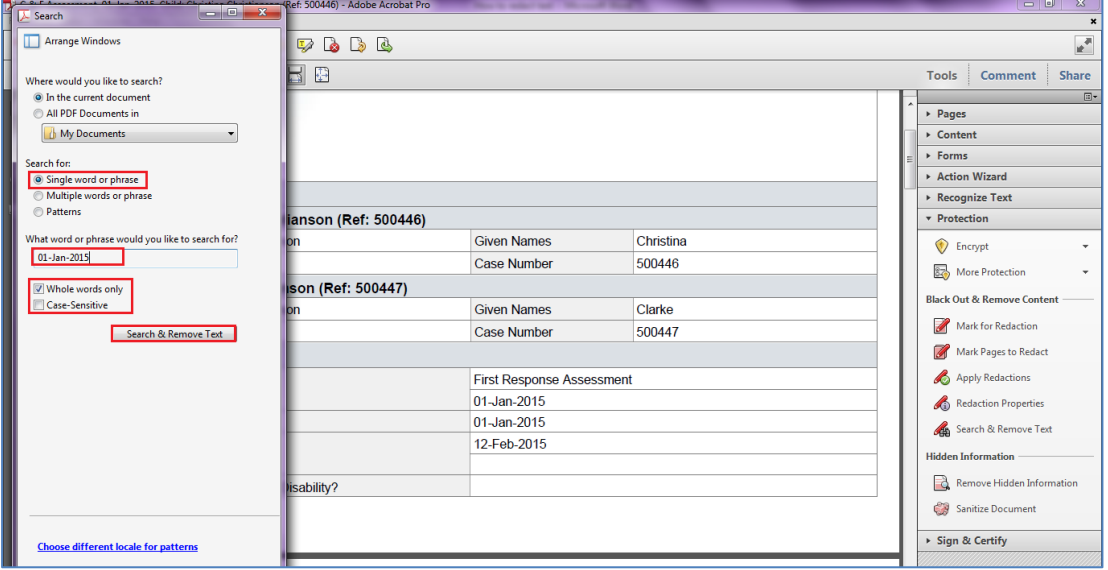

• The screen will change as below.

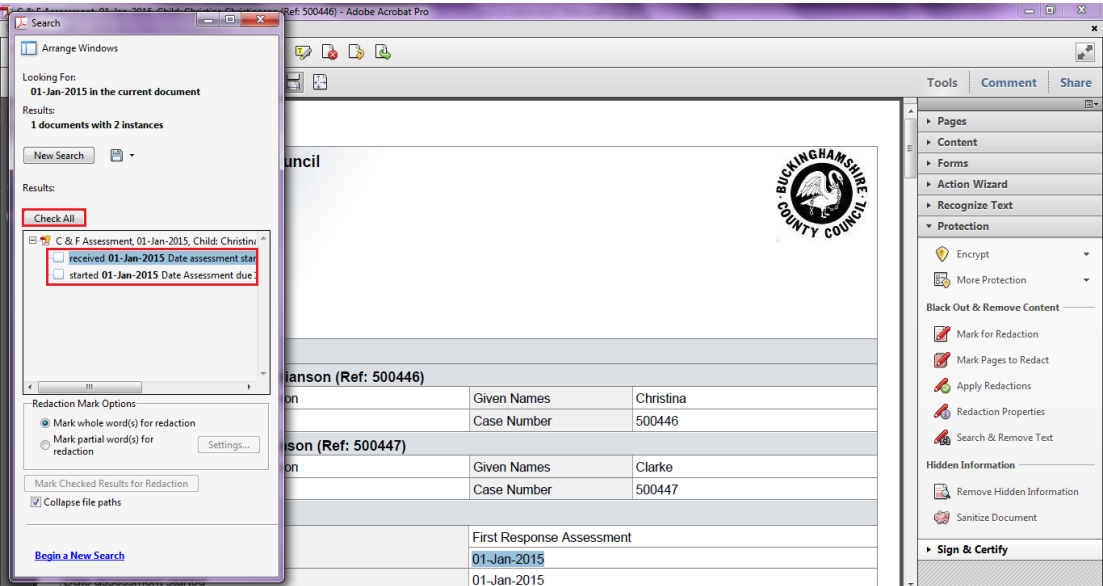

- •
- 
- •
- •
- •
- •
- •
- •
- 
- •
- •
- •
- •
- Click "Check All" to blacken out all instances of the word/phrase or click on the text link to jump to that instance in the listing (LCS will automatically highlight the first instance).
- The text is highlighted in the document.
- To select for redacting click on checkbox to the left of the link. The checkbox will place a tick in the checkbox.
- Click on "Mark Checked Results for Redaction".

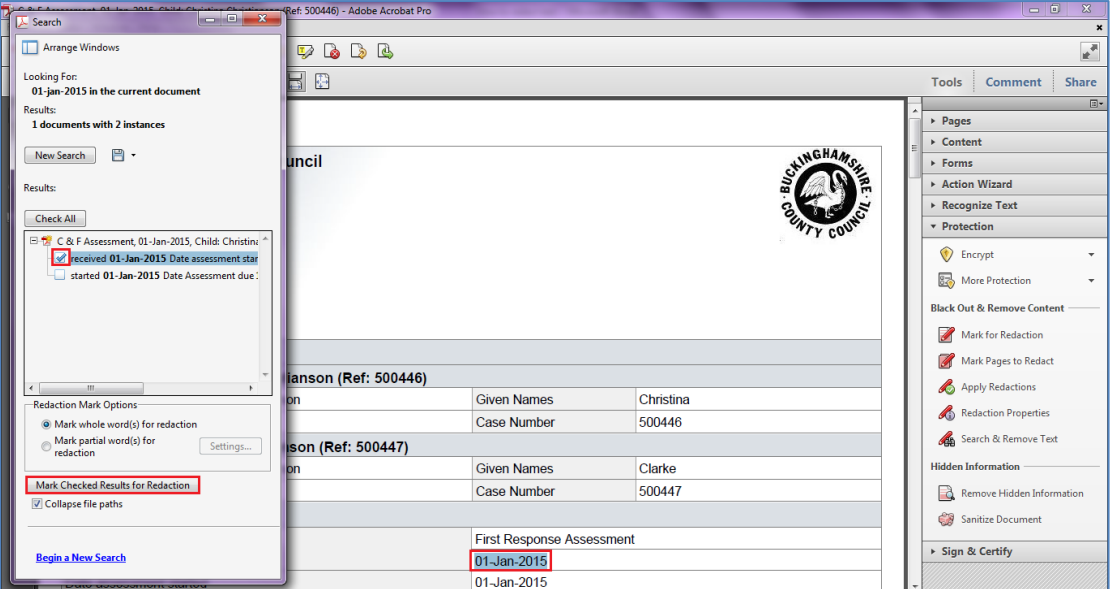

- The checkbox will now have an "X" in the checkbox.
- Click on the next text link to jump to the next found search instance. Repeat the process.

#### Note:

If you do not wish to blacken out one of the found searches, simply click on the next instance in the listing. Do not click in the checkbox.

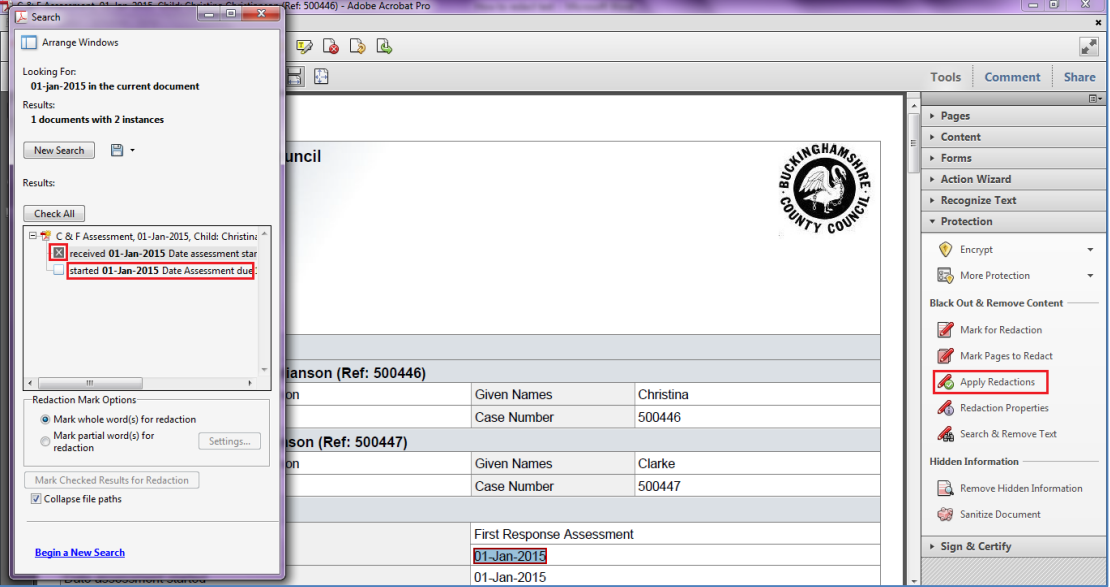

• Once complete, Click on "Apply Redaction" to mark in black.

• Click on "OK" at the pop up screen.

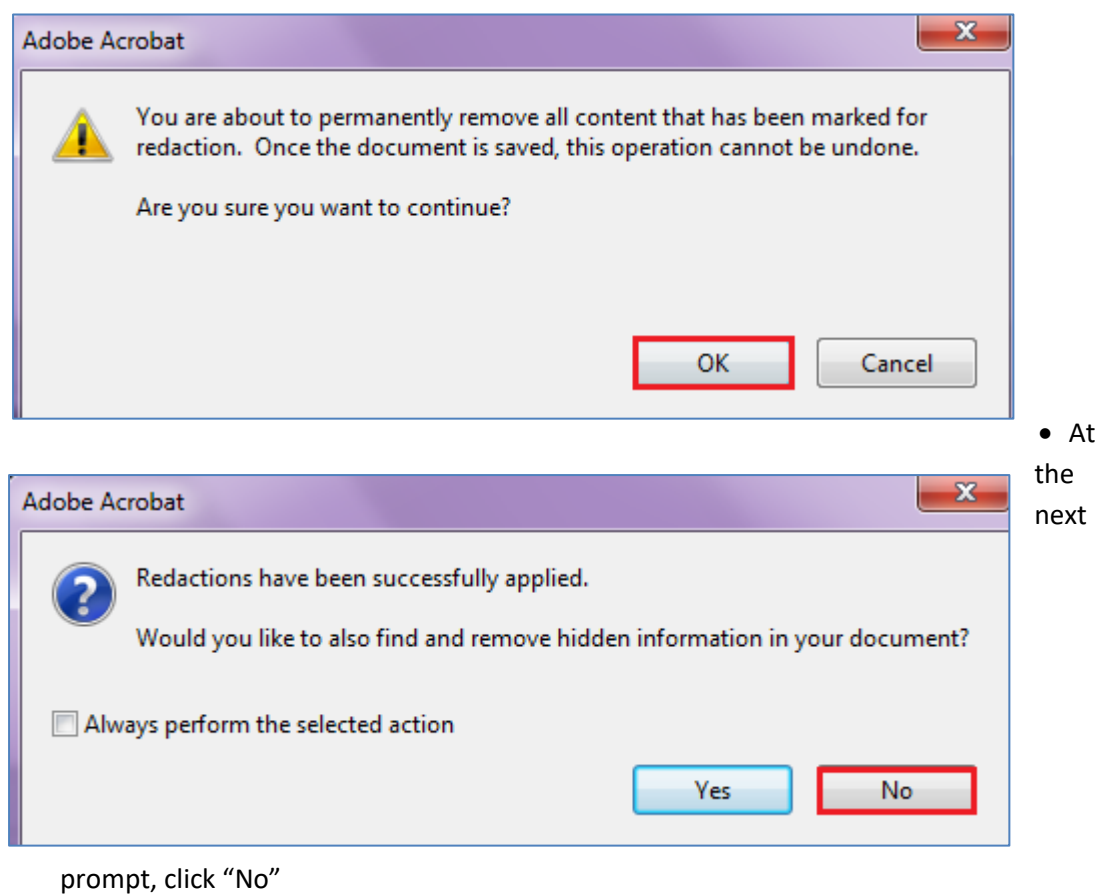

• The screen will now blacken out any selected search instances marked for redaction.

• Either save or print the form in it's redacted state.

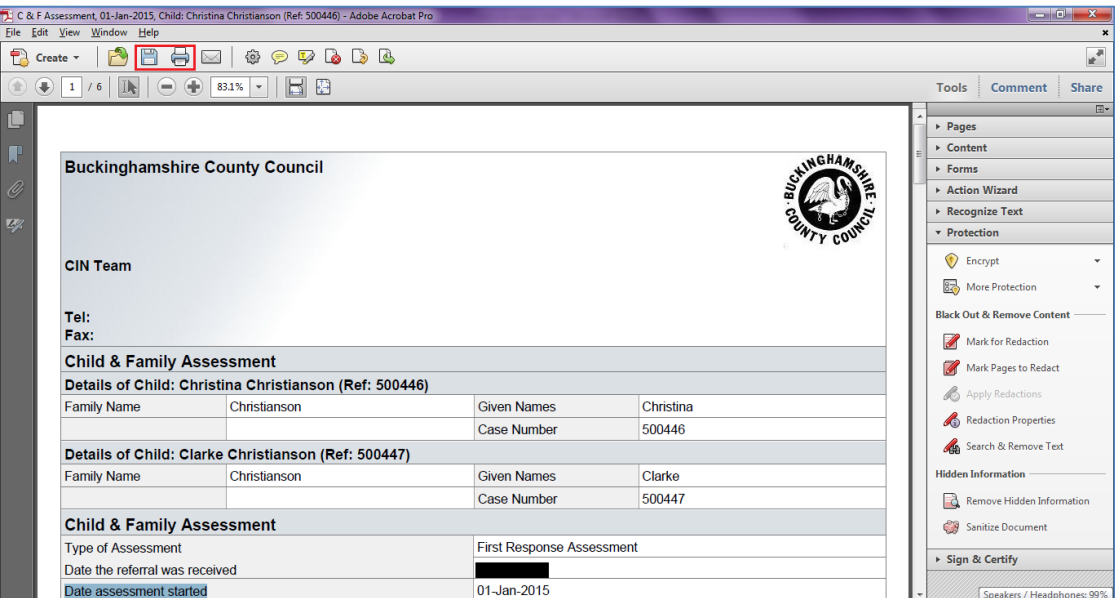

#### Note:

If you wish to create another search, click on "Begin a New Search" and repeat the process.

#### <span id="page-13-0"></span>**4. Redaction Properties**

The "Redaction Properties" section allows you to choose the style for selecting text e.g. red outline and the colour for the redaction e.g. black

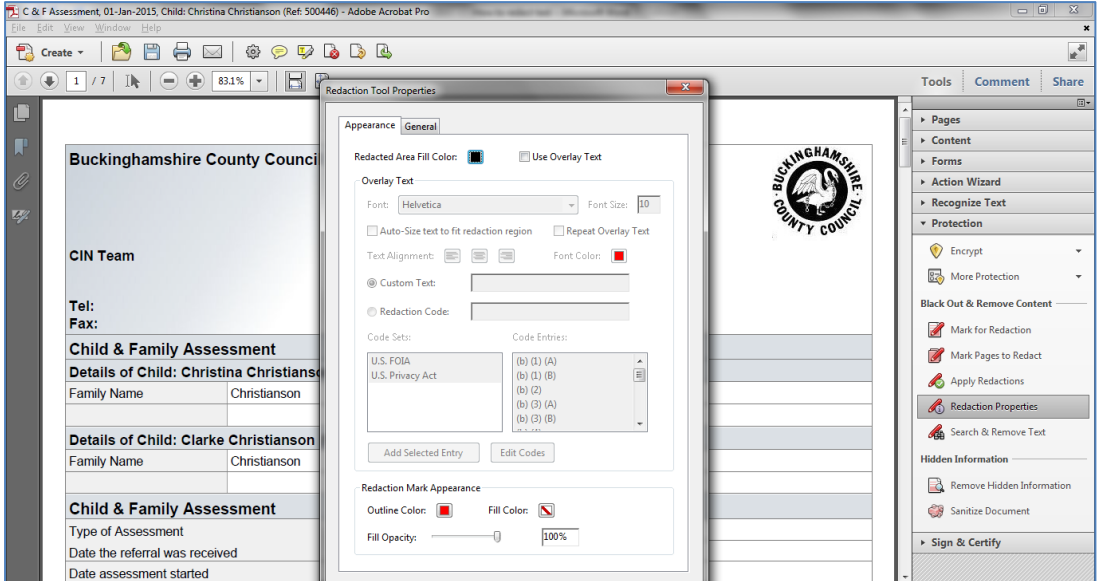

- Click on the "Outline Colour" field to display a colour palette.
- Click on the colour of your choice.
- Click on the "Fill Colour" to display a colour palette.
- Click on the colour of your choice.
- Leave the "Fill Capacity" on 100%.
- Click on "OK" to complete.

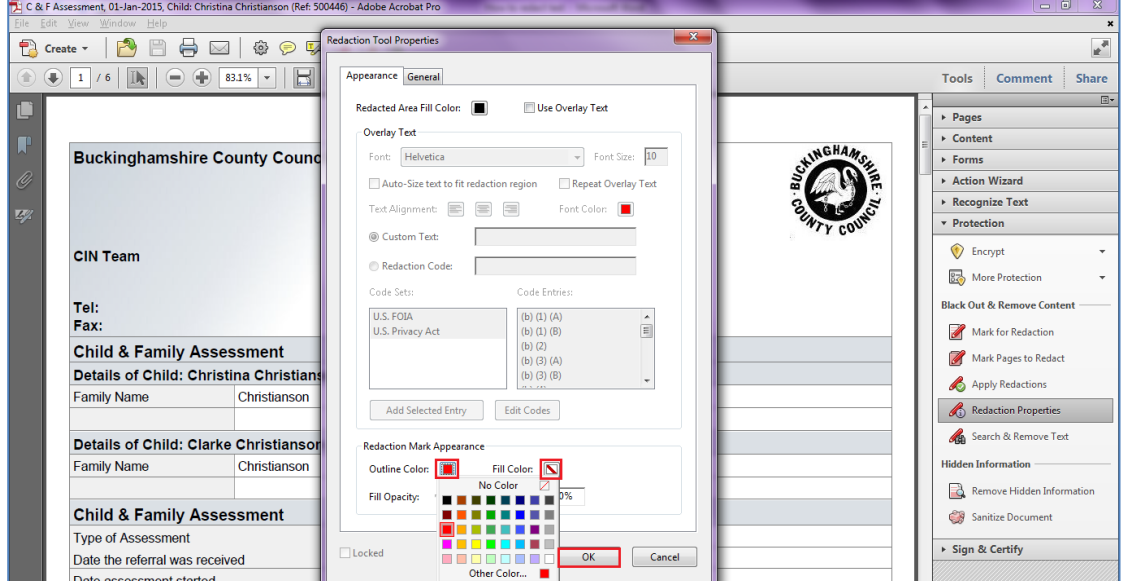